ExtraHop **@-**

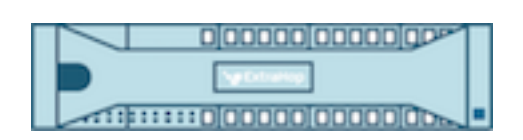

# ExtraHop 8.9 ExtraHop Explore REST API Guide

ExtraHop **@-**\*

© 2022 ExtraHop Networks, Inc. All rights reserved.

This manual in whole or in part, may not be reproduced, translated, or reduced to any machine-readable form without prior written approval from ExtraHop Networks, Inc.

For more documentation, see [https://docs.extrahop.com/.](https://docs.extrahop.com/)

Published: 2022-07-15

ExtraHop Networks Seattle, WA 98101 877-333-9872 (US) +44 (0)203 7016850 (EMEA) +65-31585513 (APAC) <www.extrahop.com>

# **Contents**

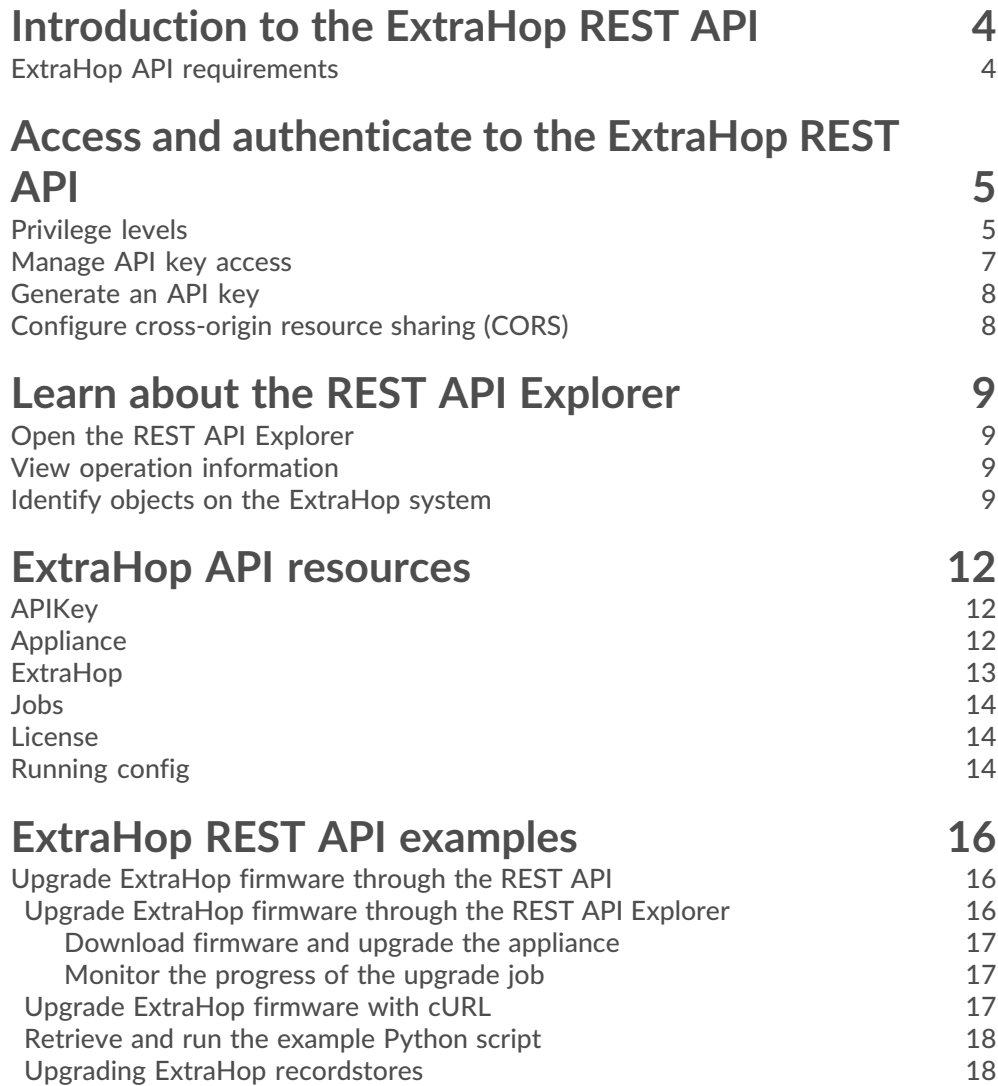

# <span id="page-3-0"></span>**Introduction to the ExtraHop REST API**

The ExtraHop REST API enables you to automate administration and configuration tasks on your ExtraHop system. You can send requests to the ExtraHop API through a Representational State Transfer (REST) interface, which is accessed through resource URIs and standard HTTP methods.

When a REST API request is sent over HTTPS to an ExtraHop system, that request is authenticated and then authorized through an API key. After authentication, the request is submitted to the ExtraHop system and the operation completes.

Each ExtraHop system provides access to the built-in ExtraHop REST API Explorer, which enables you to view all of the available system resources, methods, properties, and parameters. The REST API Explorer also enables you to send API calls directly to your ExtraHop system.

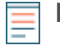

**Note:** This guide is intended for an audience that has a basic familiarity with software development and the ExtraHop system.

## <span id="page-3-1"></span>**ExtraHop API requirements**

Before you can begin writing scripts for the ExtraHop REST API or performing operations through the REST API Explorer, you must meet the following requirements:

- Your ExtraHop system must be [configured to allow API key generation](#page-6-0) for the type of user you are (remote or local).
- You must [generate a valid API key.](#page-7-0)
- You must have a user account on the ExtraHop system with appropriate [privileges](#page-4-1) set for the type of tasks you want to perform.

# <span id="page-4-0"></span>**Access and authenticate to the ExtraHop REST API**

Administrators, or users with unlimited privileges, control whether users can generate API keys. For example, you can prevent remote users from generating keys or you can disable API key generation entirely. When this functionality is enabled, API keys are generated by users and can be viewed only by the user who generated the key.

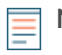

**Note:** Administrators set up user accounts and assign privileges, but then users generate their own API keys. Users can delete API keys for their own account, and users with unlimited privileges can delete API keys for any user. For more information, see [Users and user groups](https://docs.extrahop.com/8.9/users-overview/#users-and-user-groups) [.](https://docs.extrahop.com/8.9/users-overview/#users-and-user-groups)

After you generate an API key, you must append the key to your request headers. The following example shows a request that retrieves metadata about the firmware running on the ExtraHop system:

```
curl -i -X GET --header "Accept: application/json" \
--header "Authorization: ExtraHop apikey=2bc07e55971d4c9a88d0bb4d29ecbb29"
"https://<hostname-or-IP-of-your-ExtraHop-system>/api/v1/extrahop"
```
### <span id="page-4-1"></span>**Privilege levels**

User privilege levels determine which ExtraHop system and administration tasks the user can perform through the ExtraHop REST API.

You can view the privilege levels for users through the granted roles and effective roles properties. The granted\_roles property shows you which privilege levels are explicitly granted to the user. The effective roles property shows you all privilege levels for a user, including those received outside of the granted role, such as through a user group.

The granted\_roles and effective\_roles properties are returned by the following operations:

- GET /users
- GET /users/{username}

The granted roles and effective roles properties support the following privilege levels. Note that the type of tasks for each ExtraHop system vary by the available [resources](#page-11-0) listed in the REST API Explorer.

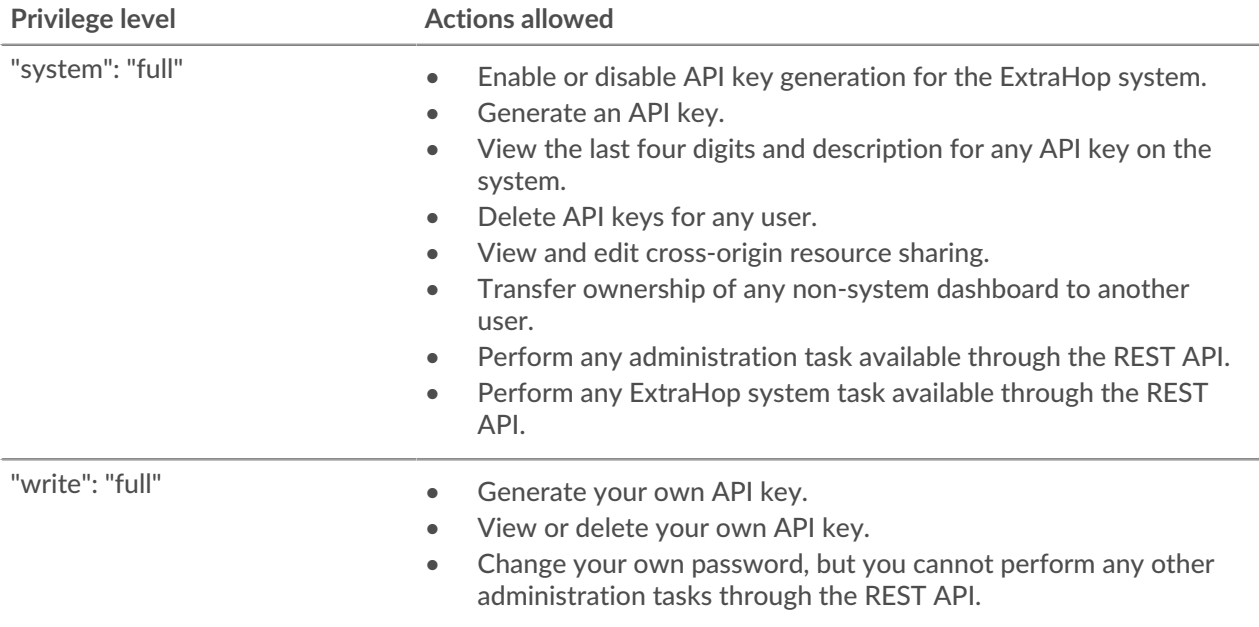

# ExtraHop ہے-

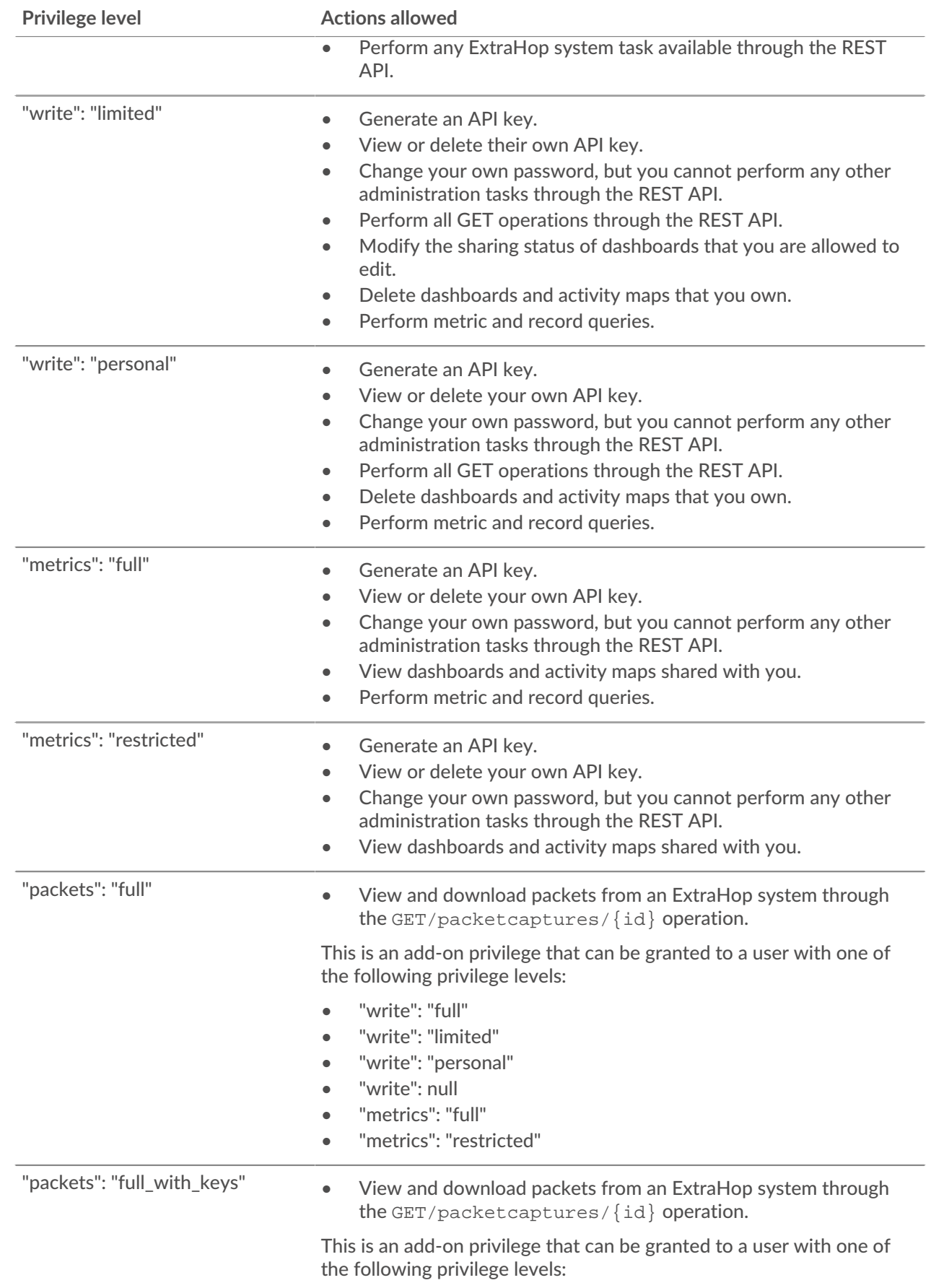

# **°∙e** ExtraHop

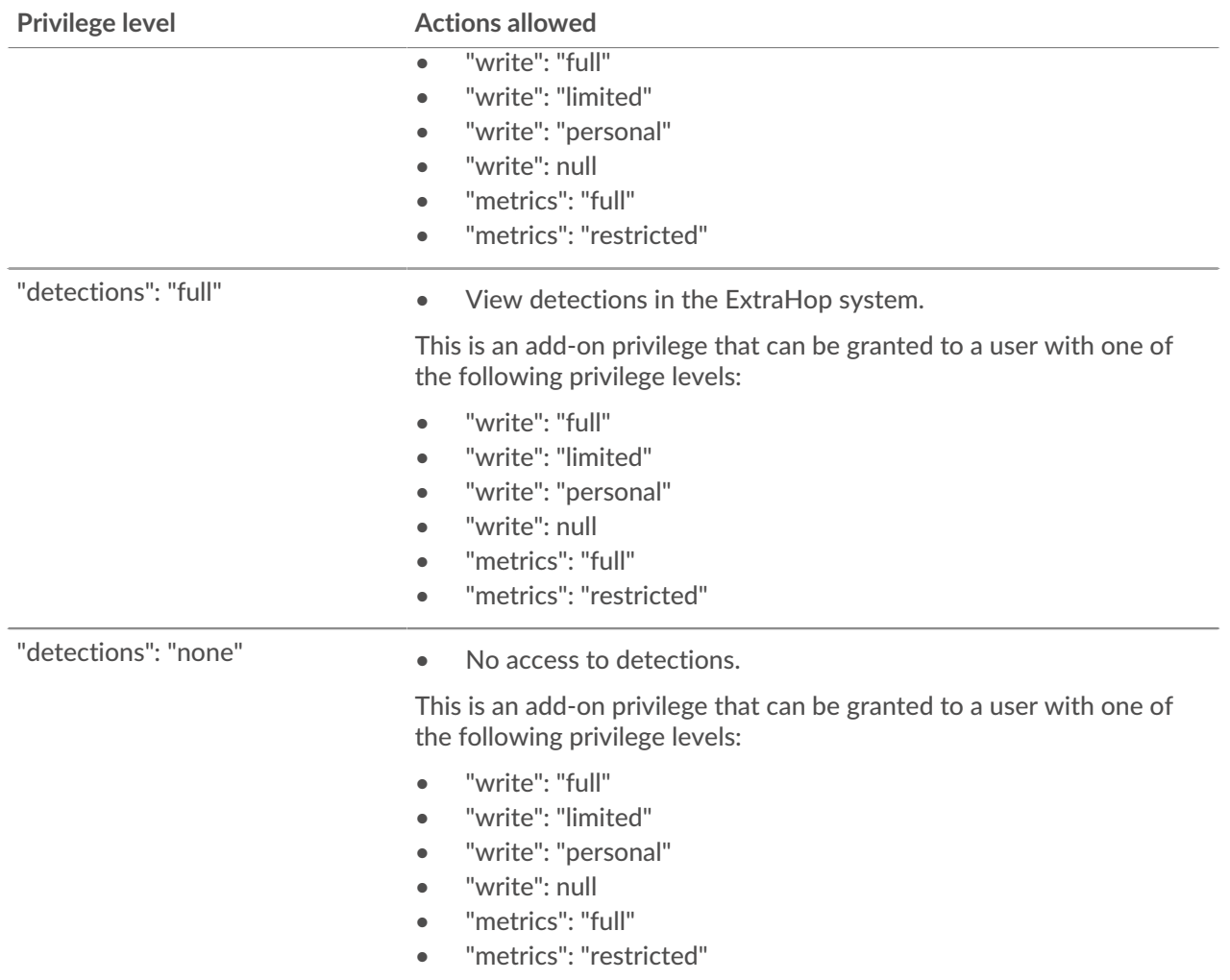

### <span id="page-6-0"></span>**Manage API key access**

Users with unlimited privileges can configure whether users can generate API keys for the ExtraHop system. You can allow only local users to generate keys, or you can also disable API key generation entirely.

Users must generate an API key before they can perform operations through the ExtraHop REST API. Keys can be viewed only by the user who generated the key or system administrators with unlimited privileges. After a user generates an API key, they must append the key to their request headers.

- 1. Log in to the Administration settings on the ExtraHop system through https://<extrahophostname-or-IP-address>/admin.
- 2. In the Access Settings section, click **API Access**.
- 3. In the Manage API Access section, select one of the following options:
	- **Allow all users to generate an API key**: Local and remote users can generate API keys.
	- **Only local users can generate an API key**: Remote users cannot generate API keys.
	- **No users can generate an API key**: No API keys can be generated by any user.
- 4. Click **Save Settings**.

### <span id="page-7-0"></span>**Generate an API key**

You must generate an API key before you can perform operations through the ExtraHop REST API. Keys can be viewed only by the user who generated the key or by system administrators with unlimited privileges. After you generate an API key, add the key to your request headers or the ExtraHop REST API Explorer.

#### **Before you begin**

Make sure the ExtraHop system is [configured to allow API key generation.](#page-6-0)

- 1. In the Access Settings section, click **API Access**.
- 2. In the Generate an API Key section, type a description for the new key, and then click **Generate**.
- 3. Scroll down to the API Keys section, and copy the API key that matches your description.

You can paste the key into the REST API Explorer or append the key to a request header.

## <span id="page-7-1"></span>**Configure cross-origin resource sharing (CORS)**

Cross-origin resource sharing (CORS) allows you to access the ExtraHop REST API across domainboundaries and from specified web pages without requiring the request to travel through a proxy server.

You can configure one or more allowed origins or you can allow access to the ExtraHop REST API from any origin. Only administrative users with unlimited privileges can view and edit CORS settings.

- 1. In the **Access Settings** section, click **API Access**.
- 2. In the CORS Settings section, specify one of the following access configurations.
	- To add a specific URL, type an origin URL in the text box, and then click the plus (+) icon or press ENTER.

The URL must include a scheme, such as HTTP or HTTPS, and the exact domain name. You cannot append a path; however, you can provide a port number.

• To allow access from any URL, select the Allow API requests from any Origin checkbox.

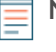

**Note:** Allowing REST API access from any origin is less secure than providing a list of explicit origins.

3. Click **Save Settings** and then click **Done**.

# <span id="page-8-0"></span>**Learn about the REST API Explorer**

The REST API Explorer is a web-based tool that enables you to view detailed information about the ExtraHop REST API resources, methods, parameters, properties, and error codes. Code samples are available in Python, cURL, and Ruby for each resource. You also can perform operations directly through the tool.

# <span id="page-8-1"></span>**Open the REST API Explorer**

You can open the REST API Explorer from the Administration settings or through the following URL:

https://<extrahop-hostname-or-ip-address>/api/v1/explore/

- 1. Log in to the Administration settings on the ExtraHop system through https://<extrahophostname-or-IP-address>/admin.
- 2. From the Access Setting section, click **API Access**.
- 3. On the API Access page, click **REST API Explorer**. The REST API Explorer opens in your browser.

### <span id="page-8-2"></span>**View operation information**

From the REST API Explorer, you can click any operation to view configuration information for the resource.

The following table provides information about the sections available for resources in the REST API Explorer. Section availability varies by HTTP method. Not all methods have all of the sections listed in the table.

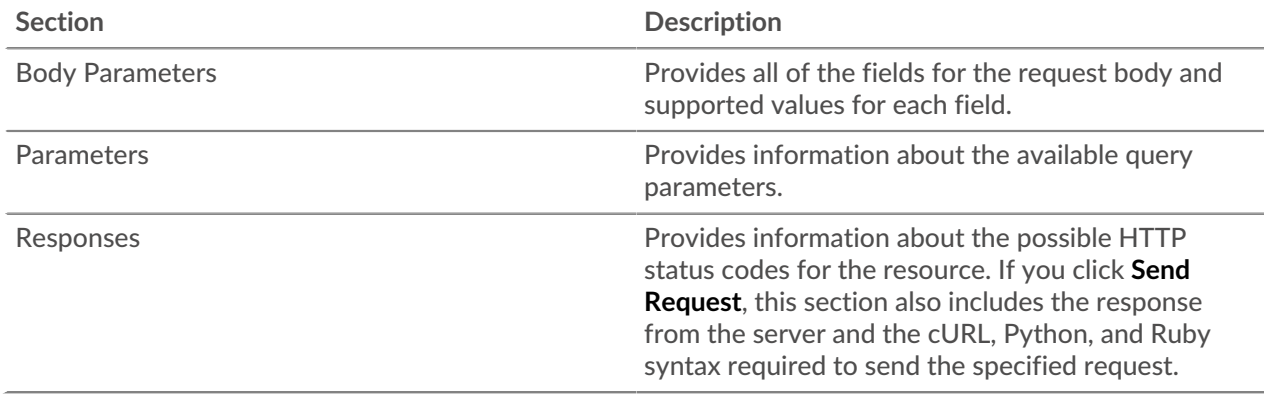

### <span id="page-8-3"></span>**Identify objects on the ExtraHop system**

Objects on the ExtraHop system can be identified by any unique value, such as the IP address, MAC address, name, or system ID. However, to perform API operations on a specific object, you must locate the object ID. You can easily locate the object ID through the following methods in the REST API Explorer.

• The object ID is provided in the headers returned from a POST request. For example, if you send a POST request to create a page, the response headers display a location URL.

The following request returned the location for the newly created tag as  $\pi/2$  /v1/tags/1 and the ID for the tag as 1.

```
{
  "date": "Tue, 09 Nov 2021 18:21:00 GMT ",
 "via": "1.1 localhost",
 "server": "Apache",
 "content-type": "text/plain; charset=utf-8",
 "location": "/api/v1/tags/1",
 "cache-control": "private, max-age=0",
 "connection": "Keep-Alive",
 "keep-alive": "timeout=90, max=100",
 "content-length": "0"
}
```
• The object ID is provided for all objects returned from a GET request. For example, if you perform a GET request on all devices, the response body contains information for each device, including the ID.

The following response body displays an entry for a single device, with an ID of 10212:

```
{
  "mod_time": 1448474346504,
  "node_id": null,
  "id": 10212,
  "extrahop_id": "test0001",
  "description": null,
  "user_mod_time": 1448474253809,
  "discover_time": 1448474250000,
  "vlanid": 0,
  "parent_id": 9352,
  "macaddr": "00:05:G3:FF:FC:28",
  "vendor": "Cisco",
  "is_l3": true,
  "ipaddr4": "10.10.10.5",
  "ipaddr6": null,
  "device_class": "node",
  "default_name": "Cisco5",
  "custom_name": null,
  "cdp_name": "",
  "dhcp_name": "",
 "netbios_name": "",
 "dns_name": "",
 "custom_type": "",
 "analysis_level": 1
},
```
The object ID is provided in the URL for most objects. For example, in the ExtraHop system, click on **Assets**, and then **Devices**. Select any device and view the URL. In the following example, the URL for the device page shows Oid=10180.

```
https://10.10.10.205/extrahop/#/Devices?details=true&device
Oid=10180&from=6&interval_type=HR&until=0&view=l2stats
```
To perform specific requests for that device, add 10180 to the id field in the REST API Explorer or to the body parameter in your request.

The URL for dashboards displays a short\_code, which appears after /Dashboard. When you add the short\_code to the REST API Explorer or to your request, you must prepend a tilde to the short code. In the following example, kmC9Y is the short\_code. To perform requests for this dashboard, add ~kmC9Y as the value for the short\_code field.

https://10.10.10.205/extrahop/#/Dashboard/kmC9Y/?from=6&interval\_ type=HR&until=0

You can also find the short\_code and dashboard ID in the Dashboard Properties for any dashboard, which can be accessed from the command menu . Some API operations, such as DELETE, require the dashboard ID.

# <span id="page-11-0"></span>**ExtraHop API resources**

You can perform operations on the following resources through the ExtraHop REST API. You also can view more detailed information about these resources, such as available HTTP methods, query parameters, and object properties in the REST API Explorer.

### <span id="page-11-1"></span>**APIKey**

An API key enables a user to perform operations through the ExtraHop REST API.

You can generate the initial API key for the setup user account through the REST API. All other API keys are generated through the API Access page in the Administration settings.

The following table displays all of the operations you can perform on this resource:

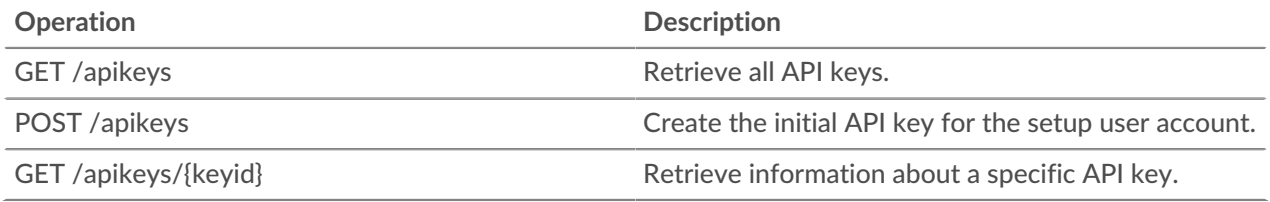

### <span id="page-11-2"></span>**Appliance**

The ExtraHop system consists of a network of connected ExtraHop appliances, such as sensors, consoles, recordstores, and packetstores that perform tasks such as monitoring traffic, analyzing data, storing data, and identifying detections.

You can retrieve information and establish connections for local and remote ExtraHop appliances.

**Note:** You can only establish a connection between similar ExtraHop appliances, such as Reveal(x) Enterprise or Performance.

The following table displays all of the operations you can perform on this resource:

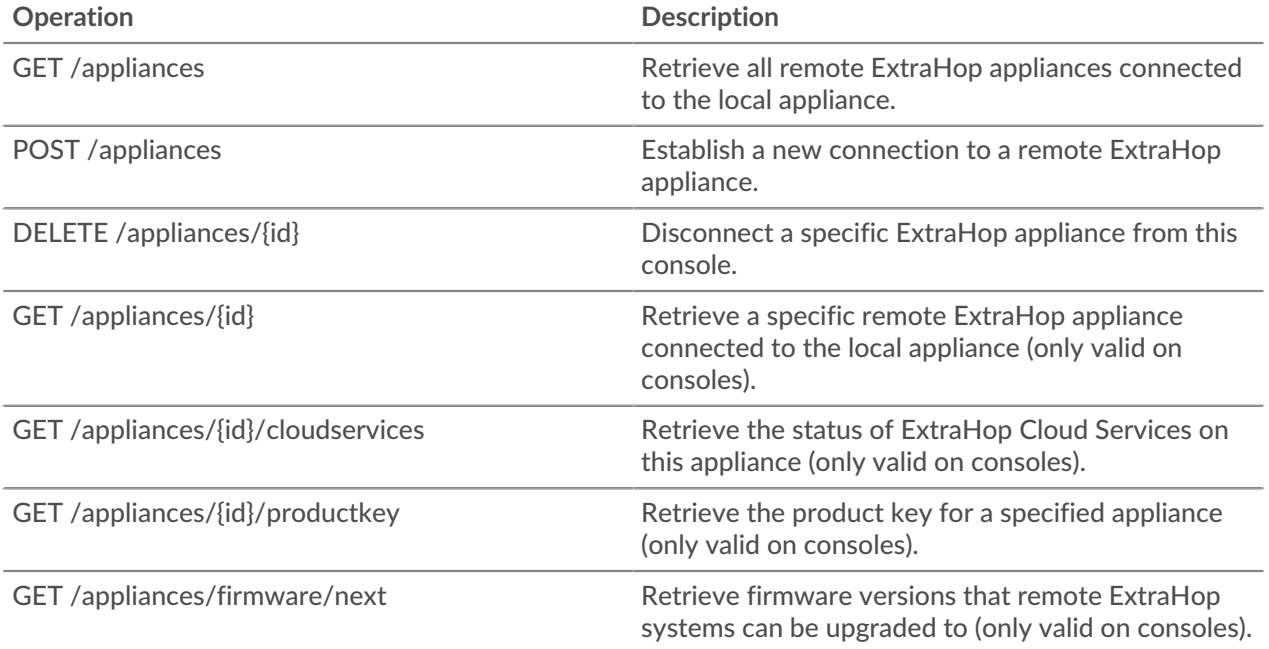

# ExtraHop ہے-

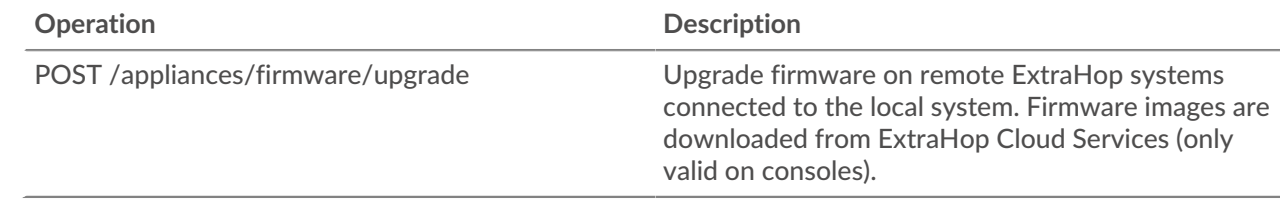

# <span id="page-12-0"></span>**ExtraHop**

This resource provides metadata about the ExtraHop system.

The following table displays all of the operations you can perform on this resource:

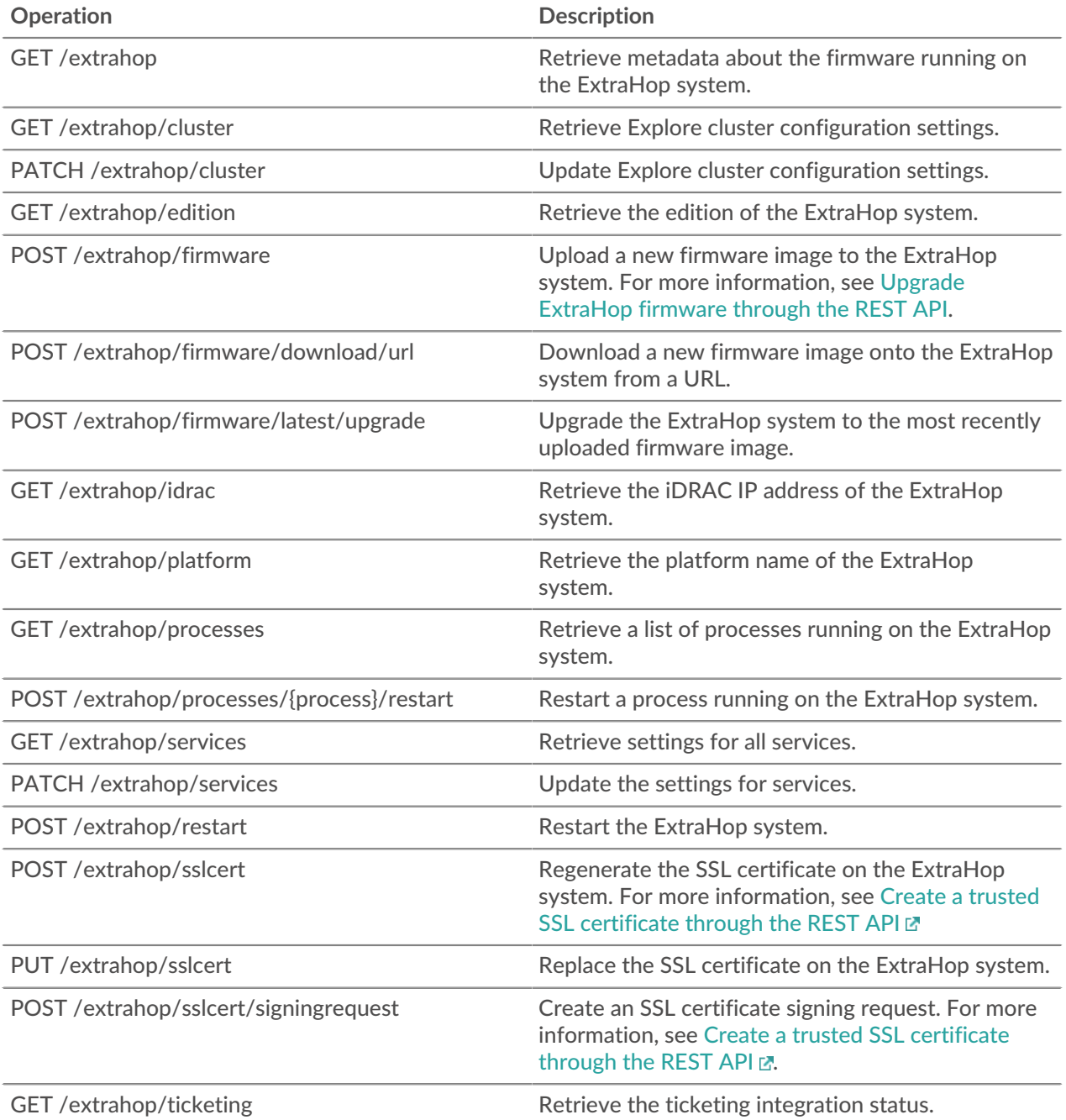

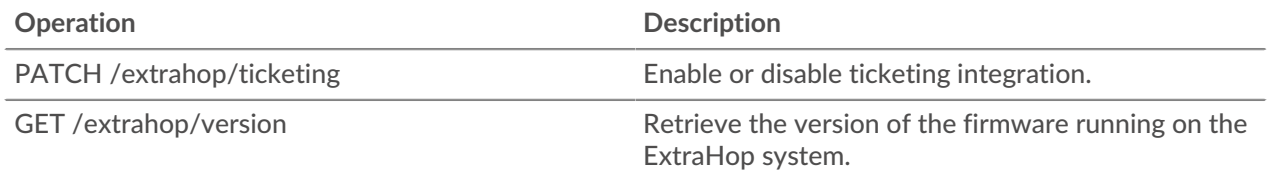

Implementation information and instructions for each operation are documented in the REST API Explorer. You can click on any operation in the REST API Explorer to view implementation information such as parameters, response class and messages, and JSON model and schema.

### <span id="page-13-0"></span>**Jobs**

You can monitor the progress of some administration jobs started through the REST API. If a REST request creates a job, the job ID is returned in the location header of the response. The following operations create jobs:

- POST /extrahop/firmware/latest/upgrade
- POST /extrahop/sslcert

The following table displays all of the operations you can perform on this resource:

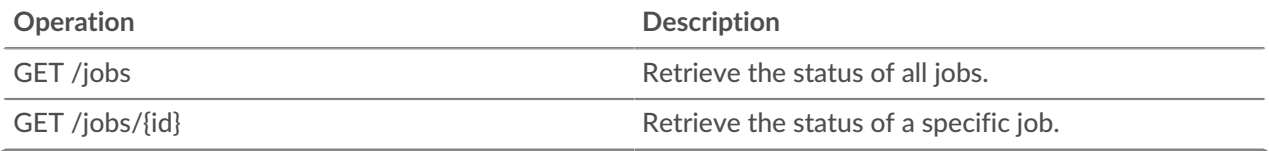

### <span id="page-13-1"></span>**License**

This resource enables you to retrieve and set product keys or to retrieve and set a license.

The following table displays all of the operations you can perform on this resource:

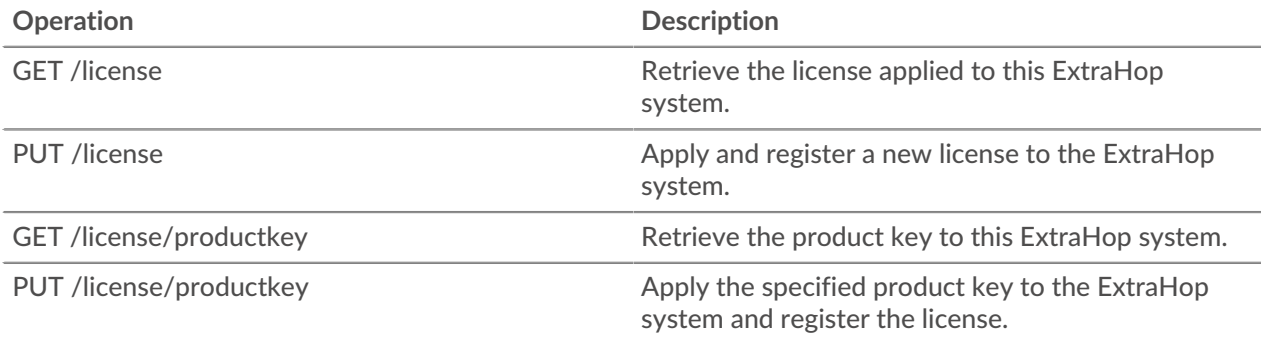

### <span id="page-13-2"></span>**Running config**

The running configuration file is a JSON document that contains core system configuration information for the ExtraHop system.

The following table displays all of the operations you can perform on this resource:

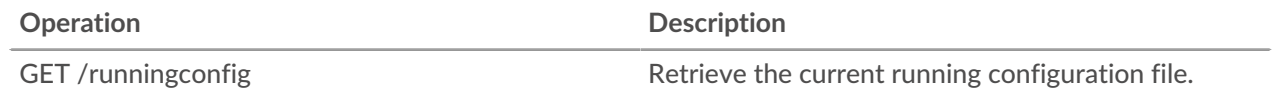

# ExtraHop ہے-

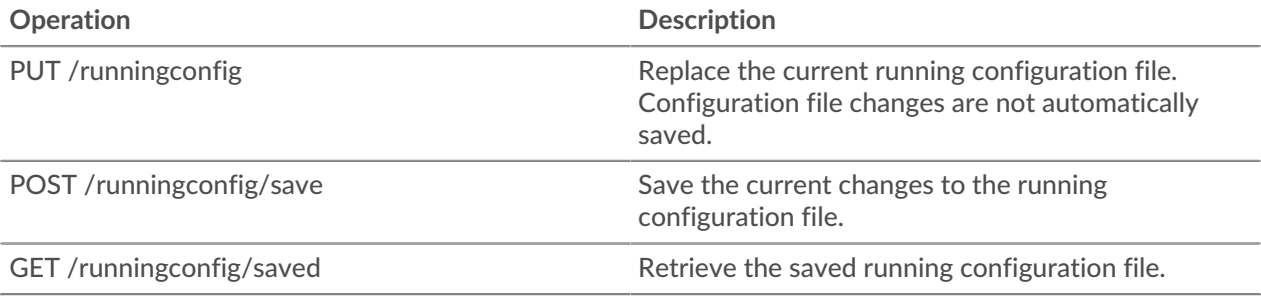

# <span id="page-15-0"></span>**ExtraHop REST API examples**

The following examples demonstrate common REST API operations.

- [Change a dashboard owner through the REST API](https://docs.extrahop.com/8.9/rest-change-dashboard-ownership)
- [Extract the device list through the REST API](https://docs.extrahop.com/8.9/rest-extract-devices) LA
- [Create and assign a device tag through the REST API](https://docs.extrahop.com/8.9/rest-api-guide/#create-and-assign-a-device-tag-through-the-rest-api)  $\Box$
- [Query for metrics about a specific device through the REST API](https://docs.extrahop.com/8.9/rest-api-guide/#query-for-metrics-about-a-specific-device-through-the-rest-api)
- [Create, retrieve, and delete an object through the REST API](https://docs.extrahop.com/8.9/rest-api-guide/#create,-retrieve,-and-delete-an-object-through-the-rest-api) L'
- [Query the record log](https://docs.extrahop.com/8.9/rest-api-guide/#query-the-record-log) L'

## <span id="page-15-1"></span>**Upgrade ExtraHop firmware through the REST API**

You can automate upgrades to the firmware on your ExtraHop appliances through the ExtraHop REST API. This guide provides instructions to upgrade through the REST API Explorer, a cURL command, and a Python script.

**Note:** If your appliance is connected to ExtraHop Cloud Services, you can simplify the upgrade process by viewing available firmware versions and downloading firmware directly to the system from ExtraHop Cloud Services. For more information, see [Upgrade ExtraHop](https://docs.extrahop.com/8.9/rest-upgrade-cloud) [firmware through the REST API with ExtraHop Cloud Services](https://docs.extrahop.com/8.9/rest-upgrade-cloud) ...

While the firmware upgrade process is similar across all ExtraHop appliances, some appliances have additional considerations or steps that you must address before you install the firmware in your environment. If you need assistance with your upgrade, contact ExtraHop Support.

All appliances must meet the following requirements:

- The firmware version must be compatible with your appliance model.
- The firmware version on your appliance must be supported by the upgrade version.
- Command appliances must be running firmware that is greater than or equal to their connected appliances.
- Discover appliances must be running firmware that is greater than or equal to connected Explore and Trace appliances.

If your deployment only includes a sensor, proceed to the [API Explorer,](#page-15-2) [cURL](#page-16-2) or [Python](#page-17-0) upgrade instructions.

If your deployment includes additional appliance types, you must address the following dependencies before proceeding with the upgrade instructions.

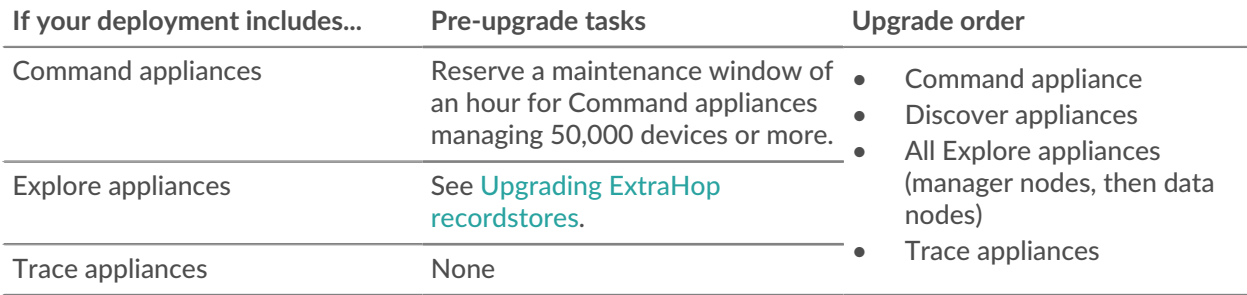

#### <span id="page-15-2"></span>**Upgrade ExtraHop firmware through the REST API Explorer**

**Important:** The REST API Explorer is not available on Reveal(x) 360.

<span id="page-16-0"></span>**Download firmware and upgrade the appliance**

- 1. Click **POST /extrahop/firmware/download/url**.
- 2. Click **Try it out**.
- 3. In the body field, specify the following fields:
	- **firmware\_url:** The URL that the firmware .tar file can be downloaded from.

• **upgrade:** Indicates whether to upgrade the appliance after the firmware download completes. Set this field to true.

The body field should look similar to the following example text:

```
{
   "upgrade": true,
   "firmware_url": "https://example.extrahop.com/eda/8.7.1.tar"
}
```
4. Click **Send Request**.

In the Response headers, note the value after the last forward slash in the location header. You will need this value to monitor the progress of the upgrade job. For example, the job ID in the following example is ebbdbc9e-7113-448c-ab9b-cc0ec2307702

/api/v1/jobs/ebbdbc9e-7113-448c-ab9b-cc0ec2307702

<span id="page-16-1"></span>**Monitor the progress of the upgrade job**

- 1. Click **Jobs**.
- 2. Click **GET /jobs/{id}**.
- 3. In the id field, type the value you copied from the location header in the previous task.
- 4. Click **Send Request**.
- 5. In the Response body, view information about the job.

The status field is DONE when the job is complete.

#### <span id="page-16-2"></span>**Upgrade ExtraHop firmware with cURL**

You can upgrade the firmware on an appliance through the cURL command.

**Before you begin**

- The cURL tool must be installed on your machine.
- The system firmware .tar file must be downloaded on your machine.
- 1. Open a terminal application.
- 2. Download firmware and upgrade the appliance.

Run the following command, where YOUR\_KEY is the API key for your user account, HOSTNAME is the hostname of your ExtraHop appliance, and FIRMWARE\_URL is the URL that the firmware .tar file can be downloaded from:

```
curl -v -X POST https://HOSTNAME/api/v1/extrahop/firmware/download/url -H
 "Authorization: ExtraHop apikey=YOUR_KEY" -H "Content-Type: application/
json" -d "{ \"upgrade\": true, \"firmware_url\": \"FIRMWARE_URL\"}"
```
In the command output, note the job ID in the Location header. For example, the job ID in the following example is ebbdbc9e-7113-448c-ab9b-cc0ec2307702:

< Location: /api/v1/jobs/ebbdbc9e-7113-448c-ab9b-cc0ec2307702

3. Monitor the progress of the upgrade job.

Run the following command, where YOUR\_KEY is the API key for your user account HOSTNAME is the hostname of your appliance, and JOB\_ID is the ID you recorded in the previous step:

curl -v -X GET https://HOSTNAME/api/v1/jobs/JOB\_ID -H "Authorization: ExtraHop apikey=API\_KEY"

The command displays an object that contains information about the upgrade job. The upgrade is complete when the status field is DONE. If the upgrade is not complete, wait a few minutes and run the command again.

#### <span id="page-17-0"></span>**Retrieve and run the example Python script**

The ExtraHop GitHub repository contains an example Python script that upgrades multiple appliances by reading URLs, API keys, and firmware file paths from a CSV file.

**Important:** The example python script authenticates to the sensor or console through an API key, which is not compatible with the Reveal(x) 360 REST API. To run this script with Reveal(x) 360, you must modify the script to authenticate with API tokens. See the [py\\_rx360\\_auth.py](https://github.com/ExtraHop/code-examples/tree/main/py_rx360_auth) Let script in the ExtraHop GitHub repository for an example of how to authenticate with API tokens.

**Note:** The script does not automatically disable record ingest for ExtraHop recordstores. You must [manually disable record ingest](#page-17-1) before running the script for an ExtraHop recordstores.

- 1. Go to the [ExtraHop code-examples GitHub repository](https://github.com/ExtraHop/code-examples/tree/main/upgrade_system_url)  $\mathbb Z$  and download the contents of the upgrade\_system directory to your local machine.
- 2. In a text editor, open the systems.csv file and replace the example values with the hostnames and API keys of your appliances.
- 3. Run the upgrade system url.py script.

The following arguments are optional:

#### **--max-threads {int}**

Specifies the maximum number of concurrent threads. The default value is 2.

#### **--wait {float}**

Specifies the number of minutes to wait before checking the progress of an upgrade job. The default value is 0.5.

For example, the following command upgrades a maximum of 3 appliances at a time:

python3 upgrade\_system\_url.py --max-threads 3

**Note:** If the script returns an error message that the SSL certificate verification failed, make sure that [a trusted certificate has been added to your sensor or console](https://docs.extrahop.com/8.9/eh-admin-ui-guide/#ssl-certificate)  $\mathbb{E}$ . Alternatively, you can add the verify=False option to bypass certificate verification. However, this method is not secure and not recommended. The following code sends an HTTP GET request without certificate verification:

requests.get(url, headers=headers, verify=False)

#### <span id="page-17-1"></span>**Upgrading ExtraHop recordstores**

#### **Pre-upgrade tasks**

Before upgrading an ExtraHop recordstore, you must halt record ingest. You can halt record ingest for all of the nodes in a cluster from a single node.

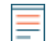

**Note:** The message Could not determine ingest status on some nodes and Error might appear on the Cluster Data Management page in the Administration settings of the

upgraded nodes until all nodes in the cluster are upgraded. These errors are expected and can be ignored.

- 1. Open a terminal application.
- 2. Run the following command, where YOUR\_KEY is the API for your user account, and HOSTNAME is the hostname of your ExtraHop recordstore:

```
curl -X PATCH "https://HOST/api/v1/extrahop/cluster" -H "accept:
 application/json" -H "Authorization: ExtraHop apikey=YOUR_KEY" -H
  "Content-Type: application/json" -d "{ \"ingest_enabled\": false}"
```
#### **Post-upgrade tasks**

After you have upgraded all of the nodes in the recordstore cluster, enable record ingest.

- 1. Open a terminal application.
- 2. Run the following command, where YOUR\_KEY is the API for your user account, and HOSTNAME is the hostname of your ExtraHop recordstore:

```
curl -X PATCH "https://HOST/api/v1/extrahop/cluster" -H "accept:
 application/json" -H "Authorization: ExtraHop apikey=YOUR_KEY" -H
  "Content-Type: application/json" -d "{ \"ingest_enabled\": false}"
```